# **Connecting Personal Devices to the District Wireless Network**

Author:Adam Fansher Date: 11/2/2017 Updated: 3/29/2021

## Who should use these instructions?

*District employees and high school students who would like to connect to the school district's wireless network with a smartphone, tablet, laptop, chromebook or other wireless device.*

*These instructions should not be used for guests to our district or for connecting district owned devices.*

### **Overview**

*All employees and high school students have access to the district's BYOD wireless network (Bring Your Own Device). Instructions for the following device types are provided in this document.*

- iPad/iPhone [\(iPadOS/iOS\)](#page-1-0)
- [Android](#page-4-0)
- [Chromebook](#page-6-0)
- [Windows](#page-7-0) 10
- [Apple](#page-10-0) Macs

### Can I give someone else my login to connect to Wi-Fi?

*NO! Keep your login private. If a guest needs access to our wireless network they can contact the school secretaries to obtain a temporary guest pass.*

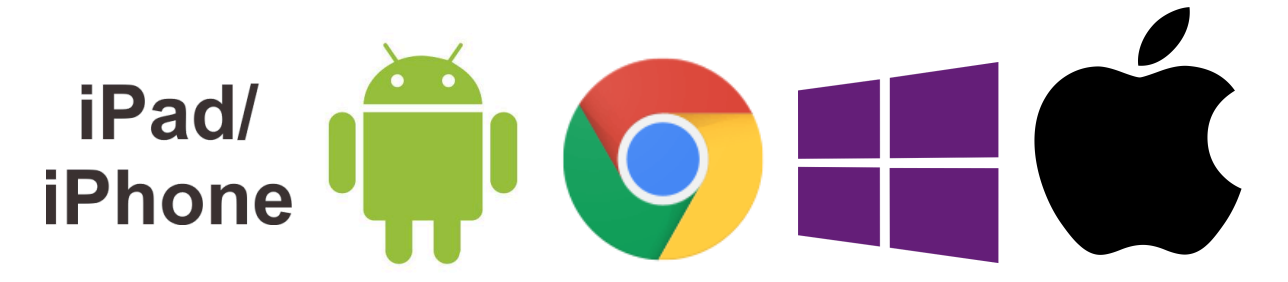

## <span id="page-1-0"></span>**Connect an iPhone/iPad**

Step 1: *From the home screen select settings:*

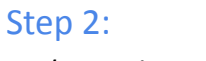

*In the settings menu select Wi-Fi*

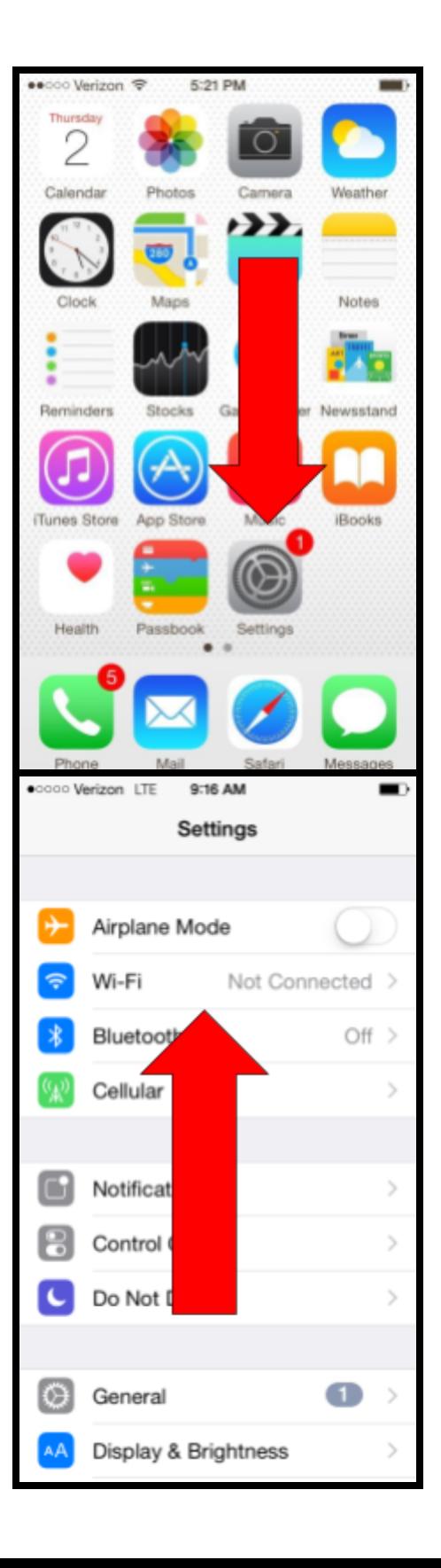

## **Connect an iPhone/iPad**

## Step 3:

*Make sure Wi-Fi is turned on as shown in the image and then select PPS-BYOD.*

### Step 4:

*Enter your district username and password. You will only use the first part of your username. Do not include the domain here. Remember passwords are case sensitive.*

*Example: Username: JDoe Password: Pas\$word123*

*Incorrect: Username: [JDoe@polson.k12.mt.us](mailto:JDoe@polson.k12.mt.us) Password: Pas\$word123*

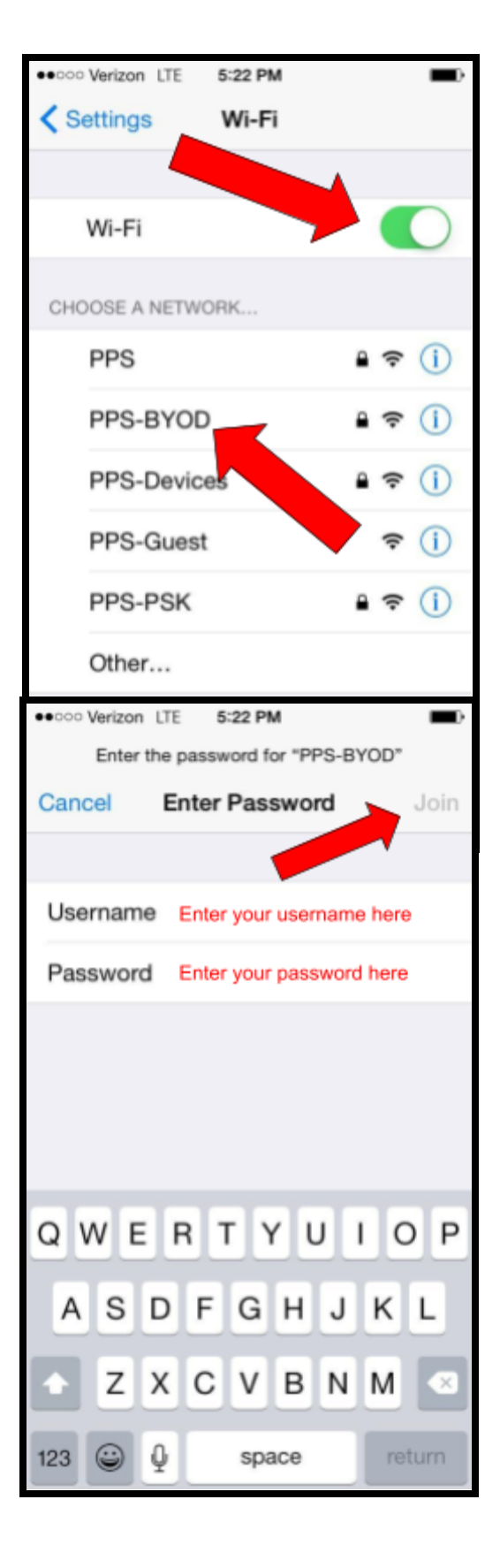

## **Connect an iPhone/iPad**

## Step 5:

*After entering your username and password you will need to trust the districts self-signed certificate. When prompted select trust.*

### Step 7:

*If you have a blue check next PPS-BYOD you are connected to the district's wireless network. You will now be connected to the wireless at all district locations.*

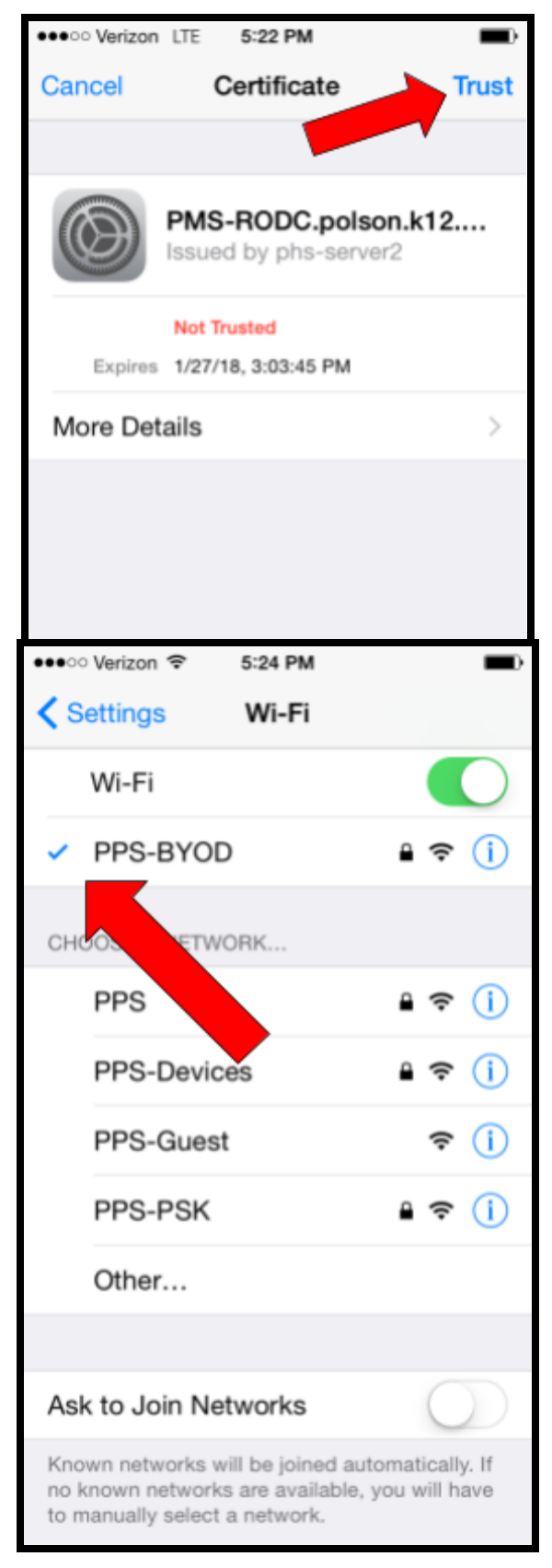

## <span id="page-4-0"></span>**Connect an Android Device**

*Note: There are many manufacturers of Android phones. These settings shown here should be available on most devices but the menus may look different or the wording may differ. Please contact the IT department if you are having trouble connecting your Android device.*

#### Step 1:

*Open the Wi-Fi settings menu on your device. The process for doing this is different on every phone. You should get to a menu that looks similar to the one in the picture. Make sure your Wi-Fi is turned on and then select the PPS-BYOD network as pictured.*

#### Step 2:

*Enter your district username ("identity") and password. You will only use the first part of your username. Do not include the domain here. Remember passwords are case sensitive.*

#### *Example:*

*Identity: JDoe Anonymous Identity: Blank Password: Pas\$word123*

#### *Incorrect:*

*Identity: [JDoe@polson.k12.mt.us](mailto:JDoe@polson.k12.mt.us) Anonymous Identity: Blank Password: Pas\$word123 (continued next page --------->)*

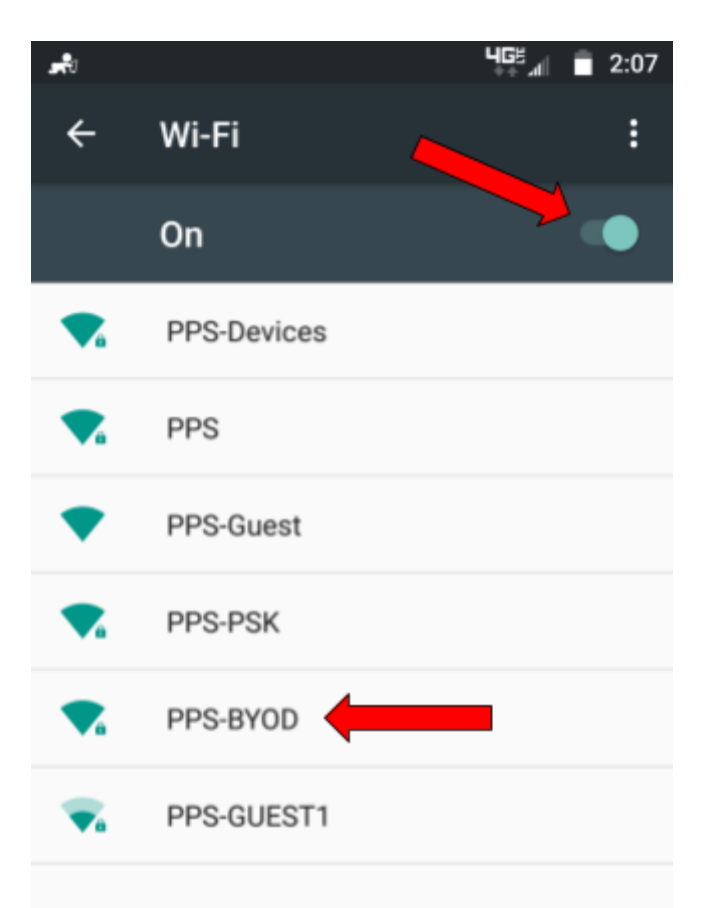

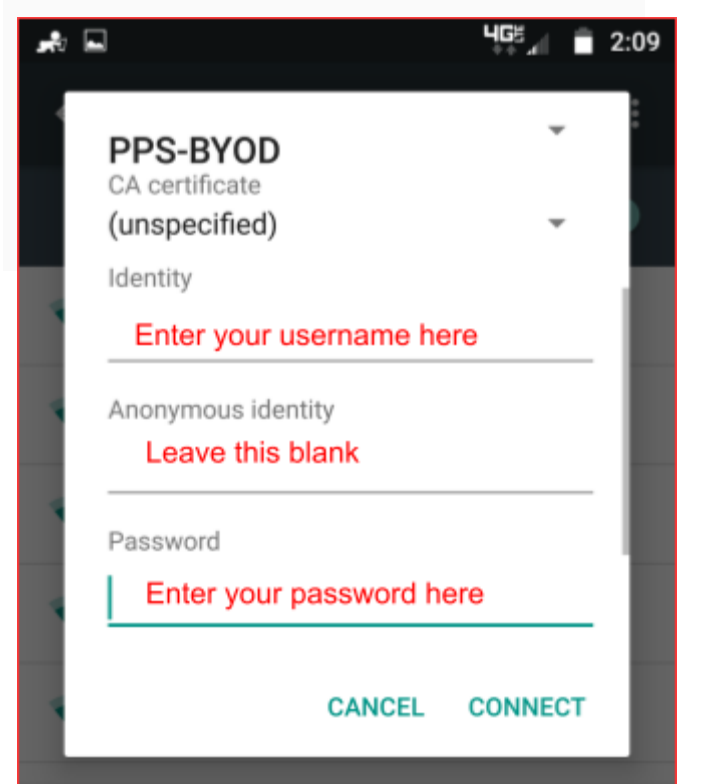

## **Connect an Android Device**

## Step 2 (Continued):

*On most Android devices you won't be able to connect to the network until you change the following setting:*

*CA Certificate: Do Not Validate (Or "Do not check")*

*\*Note not all devices require this setting.*

### Step 3:

*You should now be connected to the BYOD network.*

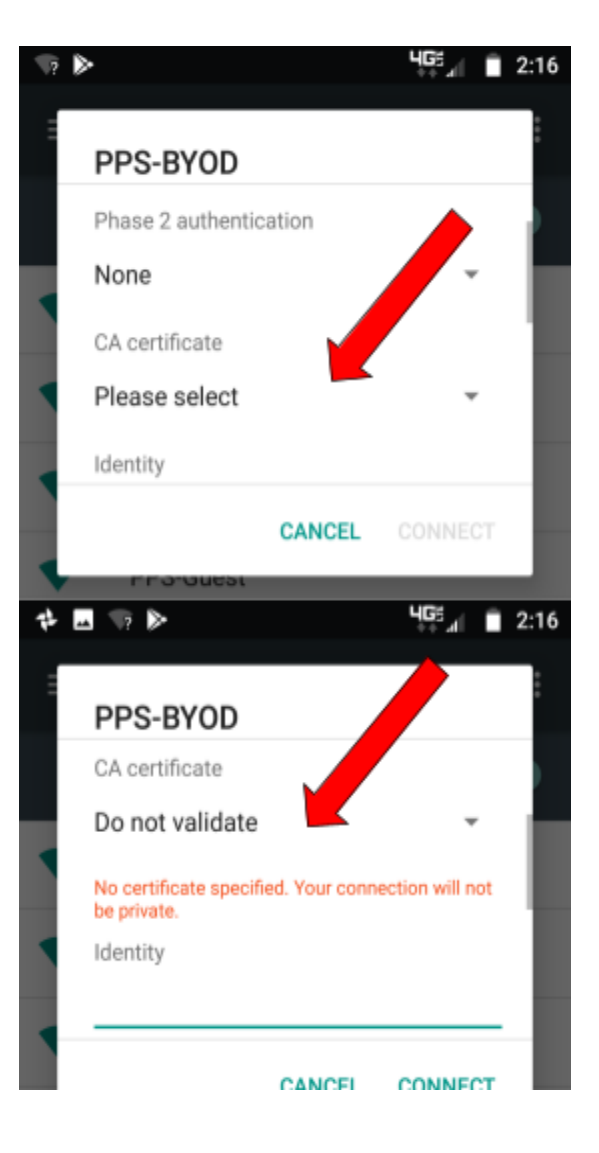

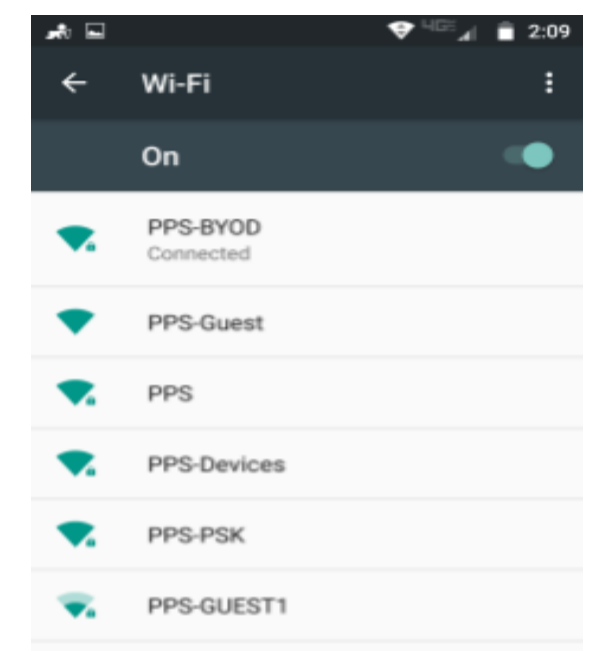

## <span id="page-6-0"></span>**Connect a Chromebook**

### Step 1:

*Click the WiFi icon in the lower right hand corner. Then click "Not connected - no networks."*

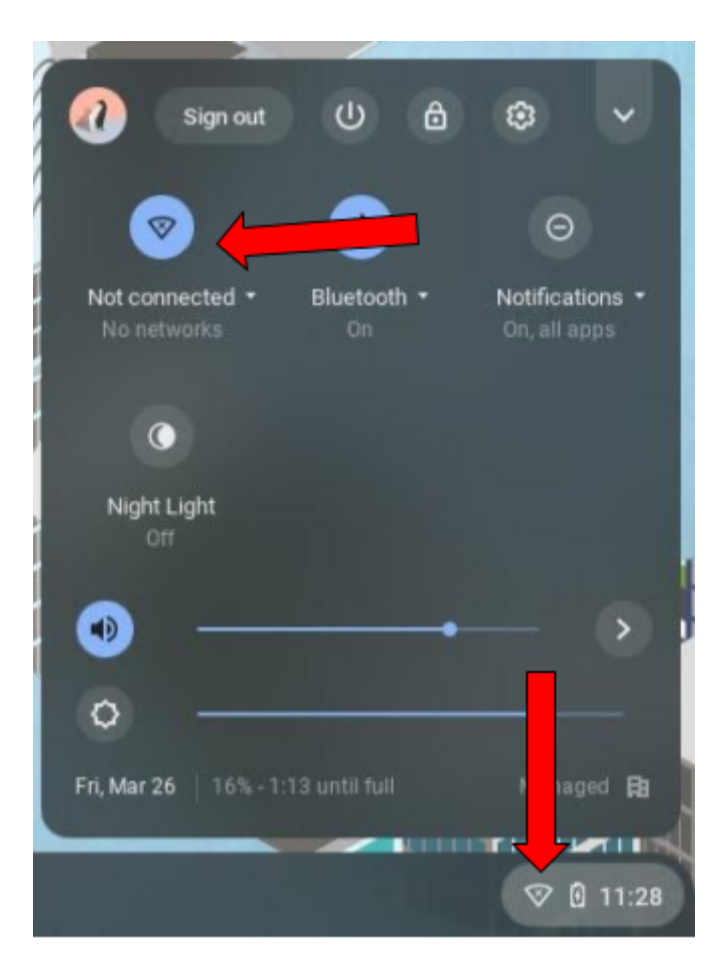

## Step 2:

*For "EAP method" choose "PEAP." For "Server CA certificate" choose "Do not check."*

*(continued next page --------->)*

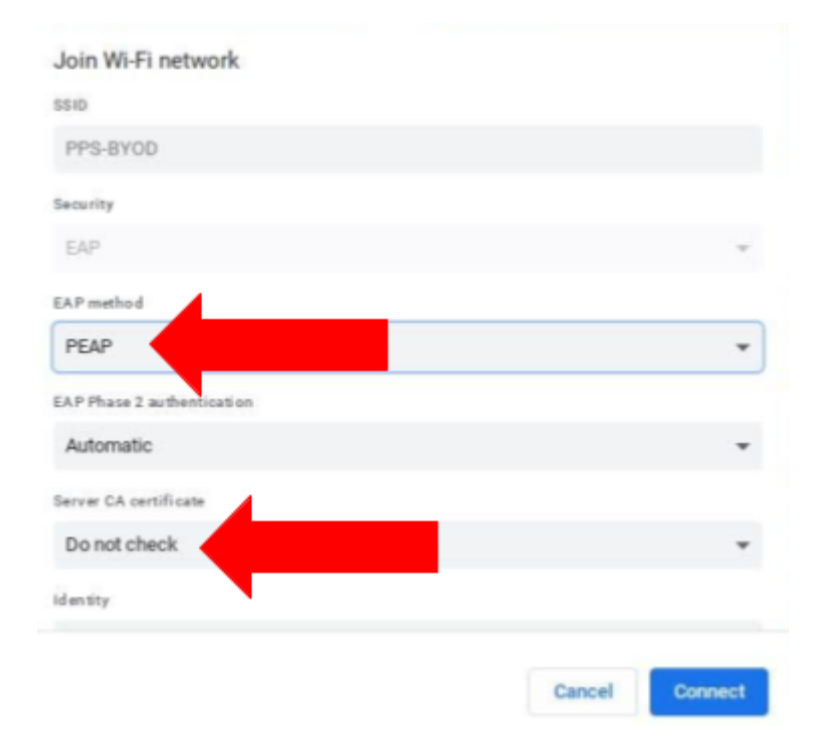

### Step 2 (continued):

*Enter your district username ("identity") and password. You will only use the first part of your username. Do not include the domain here. Remember passwords are case sensitive.*

*Example: Identity: JDoe Anonymous Identity: Blank Password: Pas\$word123*

#### *Incorrect:*

*Identity: [JDoe@polson.k12.mt.us](mailto:JDoe@polson.k12.mt.us) Anonymous Identity: Blank Password: Pas\$word123*

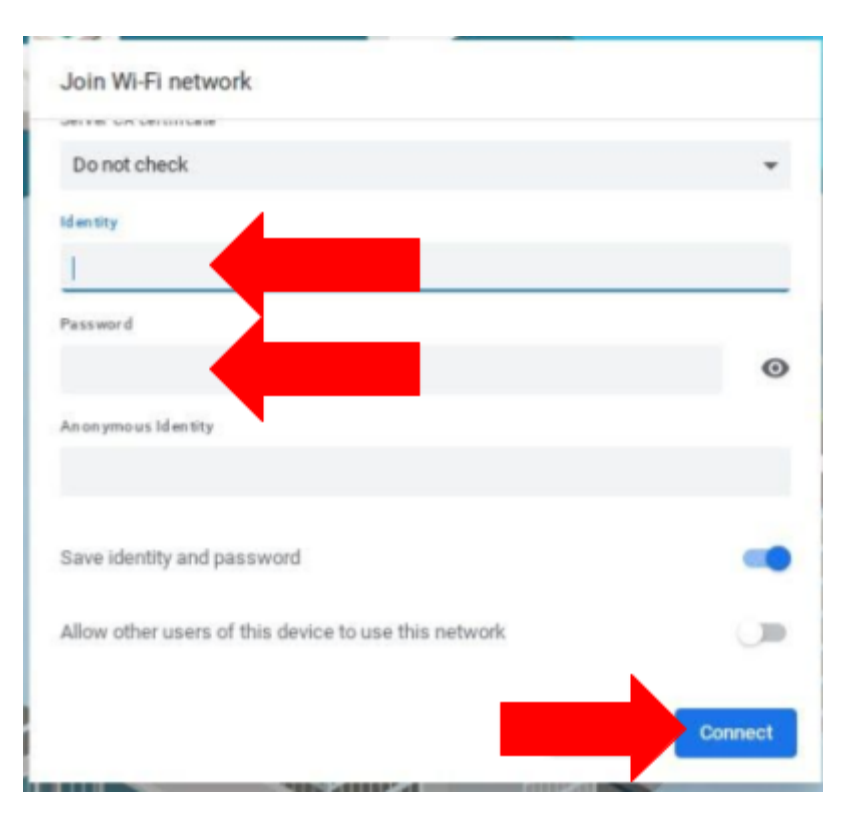

#### *Click "Connect."*

#### Step 3:

<span id="page-7-0"></span>*You should now be connected to the BYOD network.*

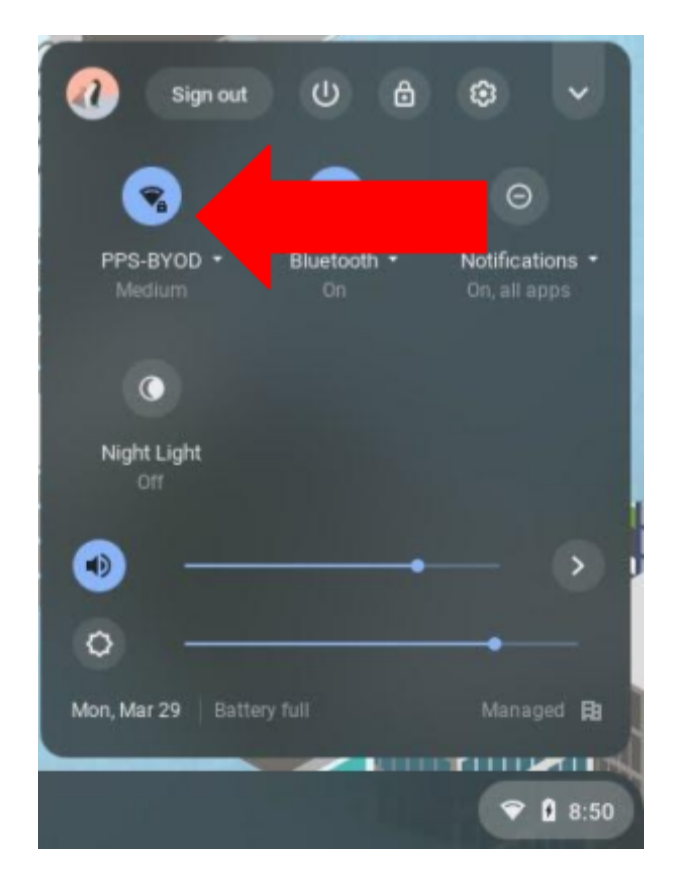

## **Connect a Windows 10 Device**

#### Step 1:

*Open the Wi-Fi Settings and select the PPS-BYOD network and connect. If you don't see any available networks make sure you have your wireless enabled.*

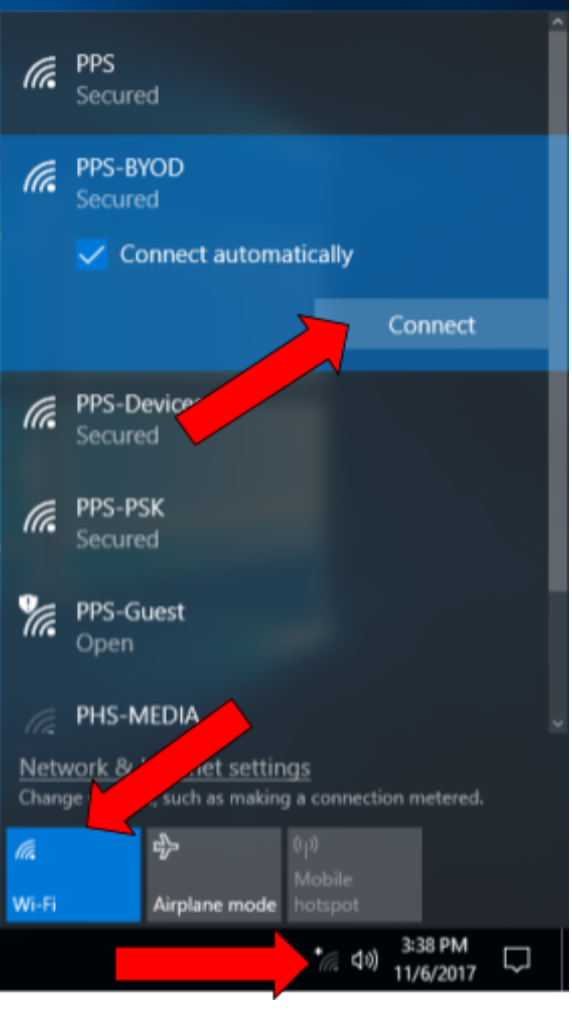

### Step 2:

*Enter your district username and password. You will only use the first part of your username do not include the domain here. Remember passwords are case sensitive.*

*Correct: Username: JDoe Password: Pas\$word123*

*Incorrect: Username: [JDoe@polson.k12.mt.us](mailto:JDoe@polson.k12.mt.us) Password: Pas\$word123*

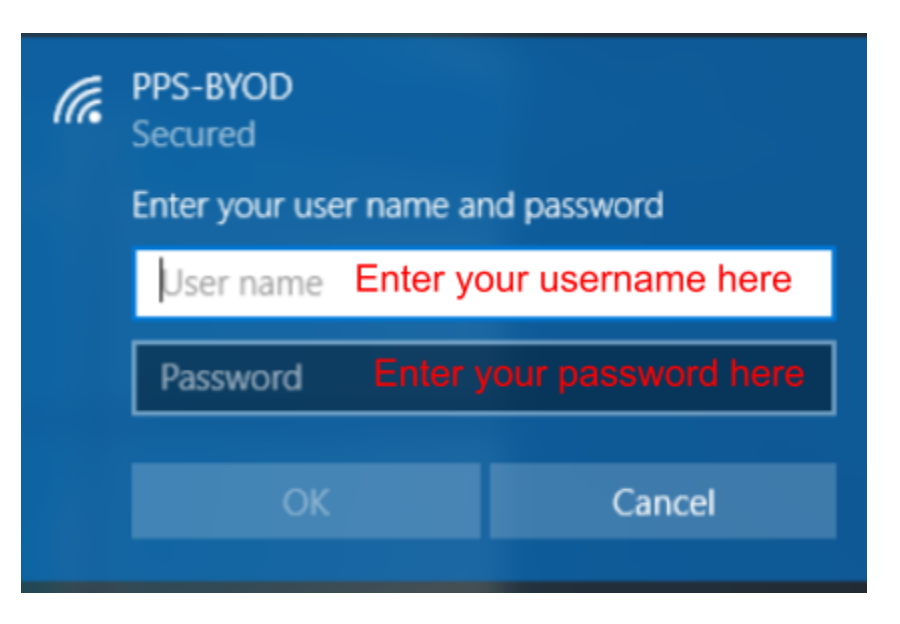

## **Connect a Windows 10 Device**

### Step 3:

*Select the connect button.*

### Step 4:

*Your device is now connected. To verify open the wireless menu it should display Connected, secured.*

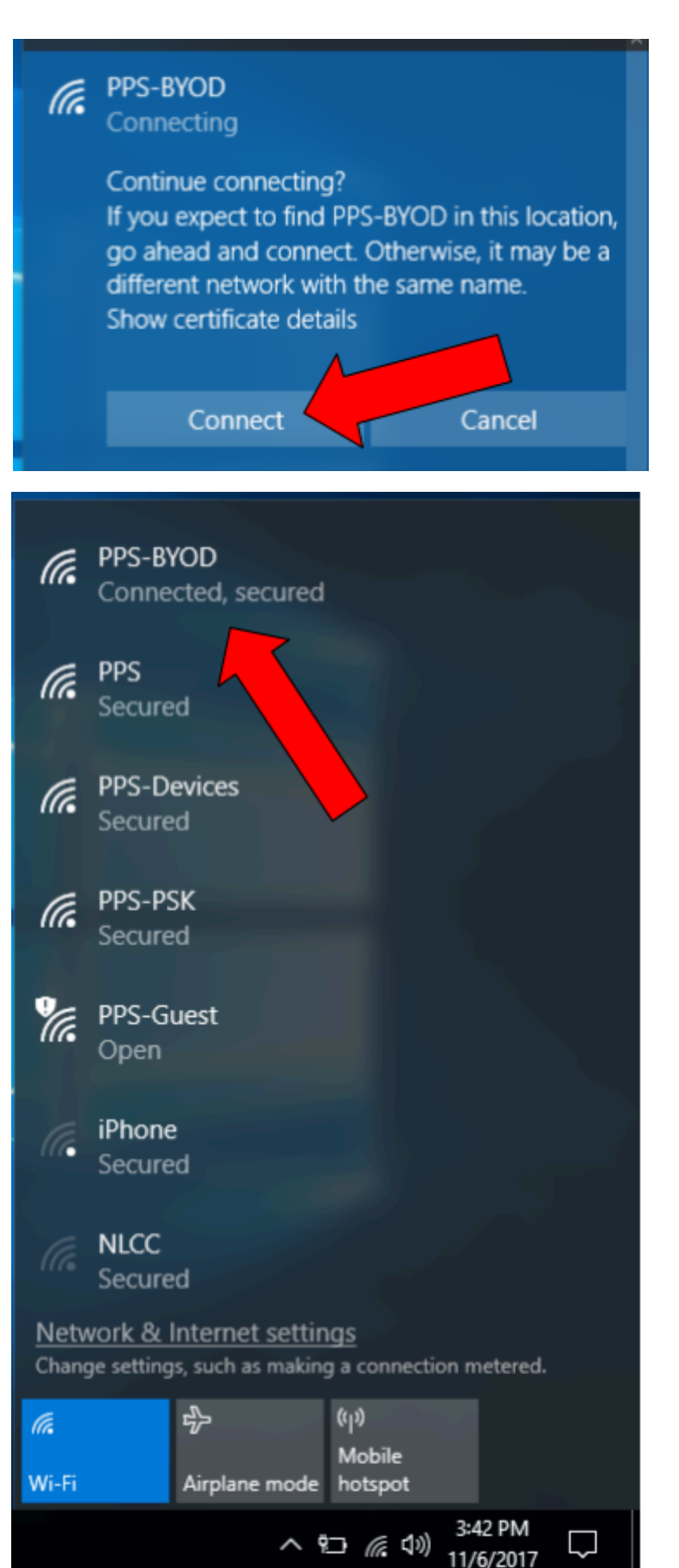

## <span id="page-10-0"></span>**Connect a Mac Device**

#### Step 1:

*Open the Wi-Fi Settings and select the PPS-BYOD network and connect. If you don't see any available networks make sure you have your wireless turned on.*

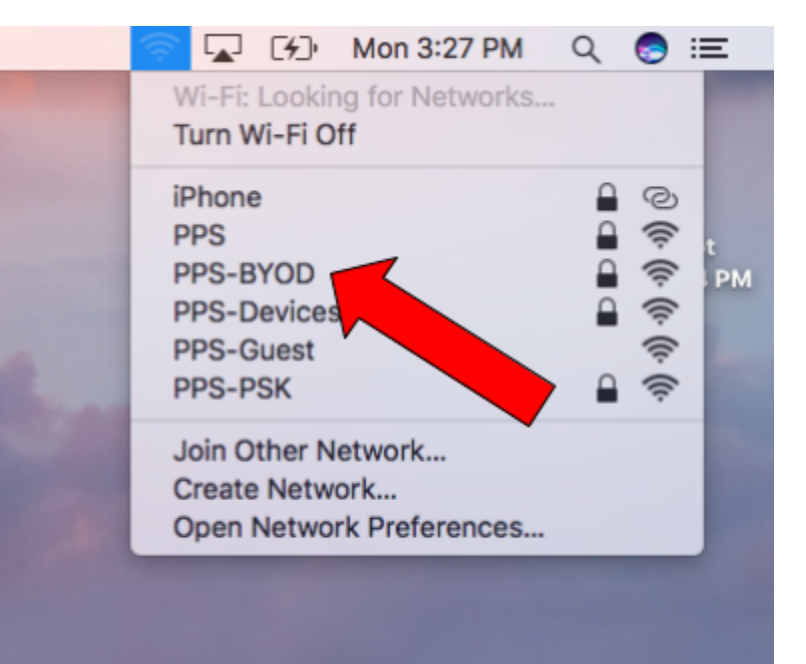

#### Step 2:

*Enter your district username and password. You will only use the first part of your username. Do not include the domain here. Remember passwords are case sensitive. Select join.*

*Correct: Username: JDoe Password: Pas\$word123*

*Incorrect: Username: [JDoe@polson.k12.mt.us](mailto:JDoe@polson.k12.mt.us) Password: Pas\$word123*

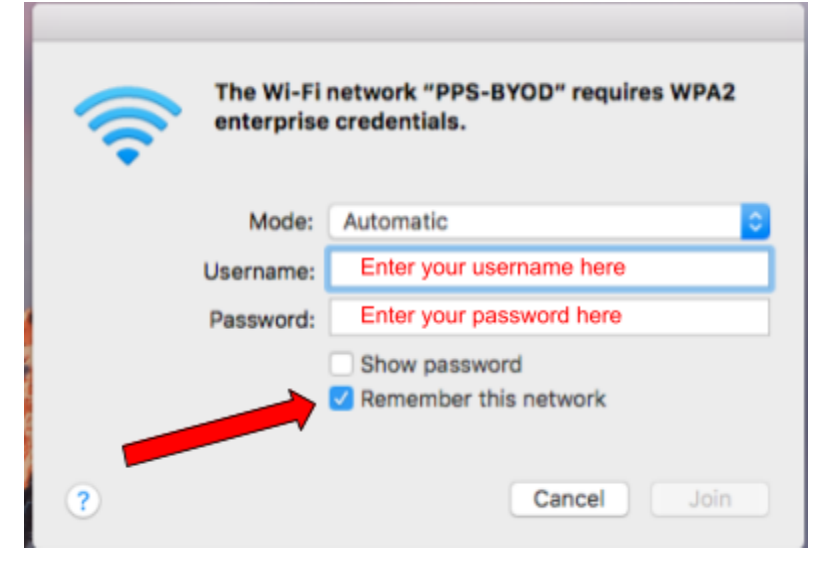

## **Connect a Mac Device**

#### Step 3:

*When prompted to verify certificate select continue.*

## Verify Certificate Authenticating to network "PPS-BYOD" Before authenticating to server "PMS-RODC.polson.k12.mt.us", you should examine the server's certificate to ensure that it is appropriate for this network. To view the certificate, click 'Show Certificate'. **Show Certificate** Cancel Continue

#### Step 4:

*Enter the username/password of a user with administrative rights on your computer. NOTE THIS IS NOT YOUR DISTRICT LOGIN. USE YOUR LOCAL COMPUTER ACCOUNT HERE!*

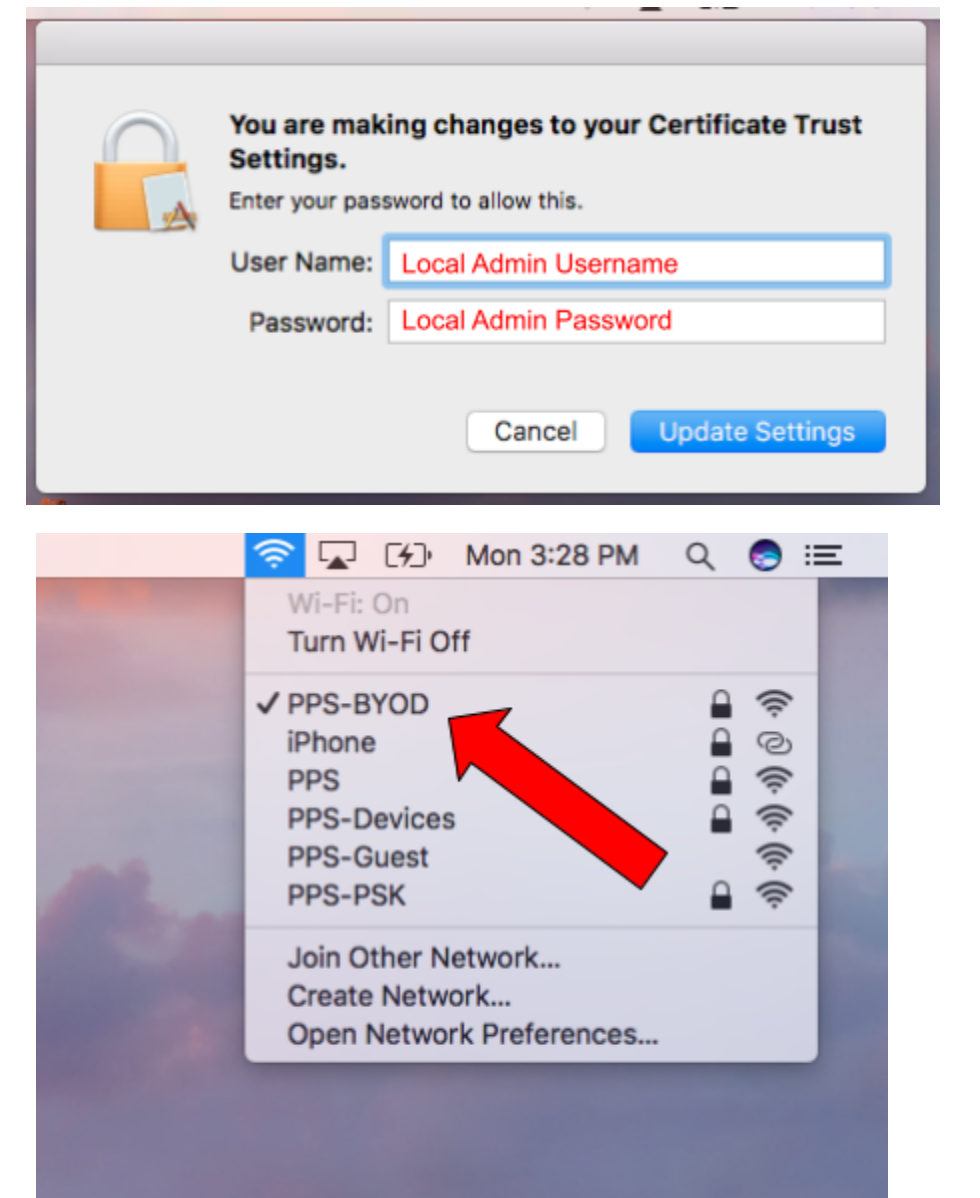

### Step 5:

*Verify your laptop is connected. There should be a check mark next to PPS-BYOD.*